# **附件 2:广西企业电子印章使用说明文档**

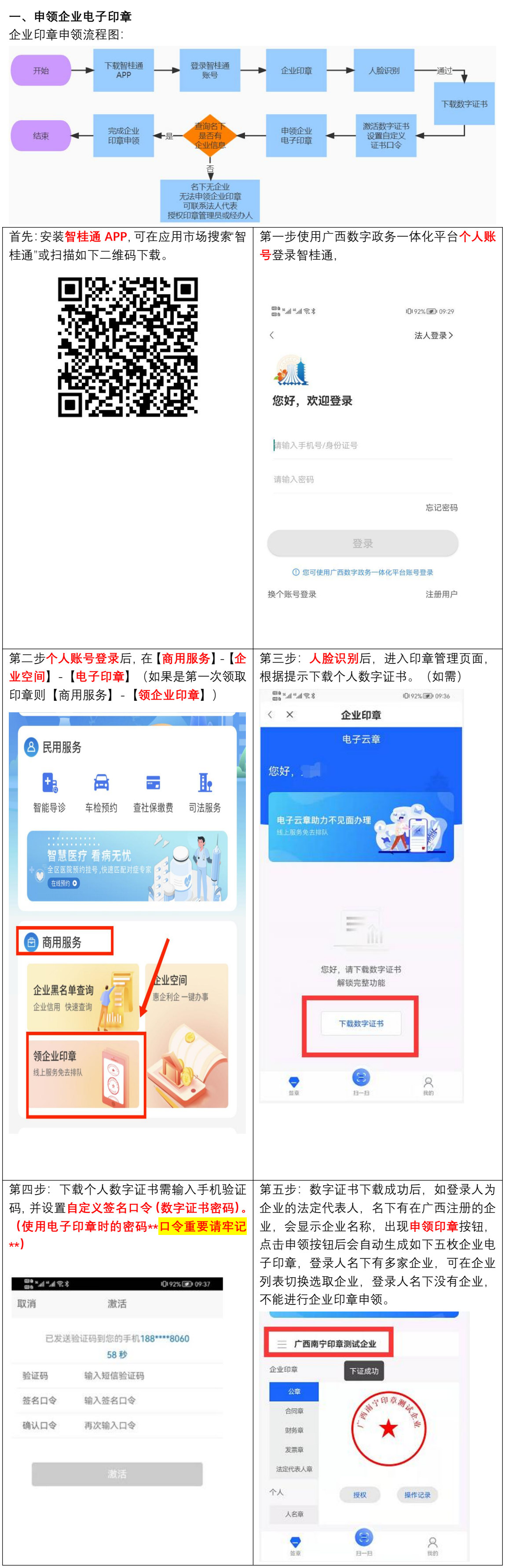

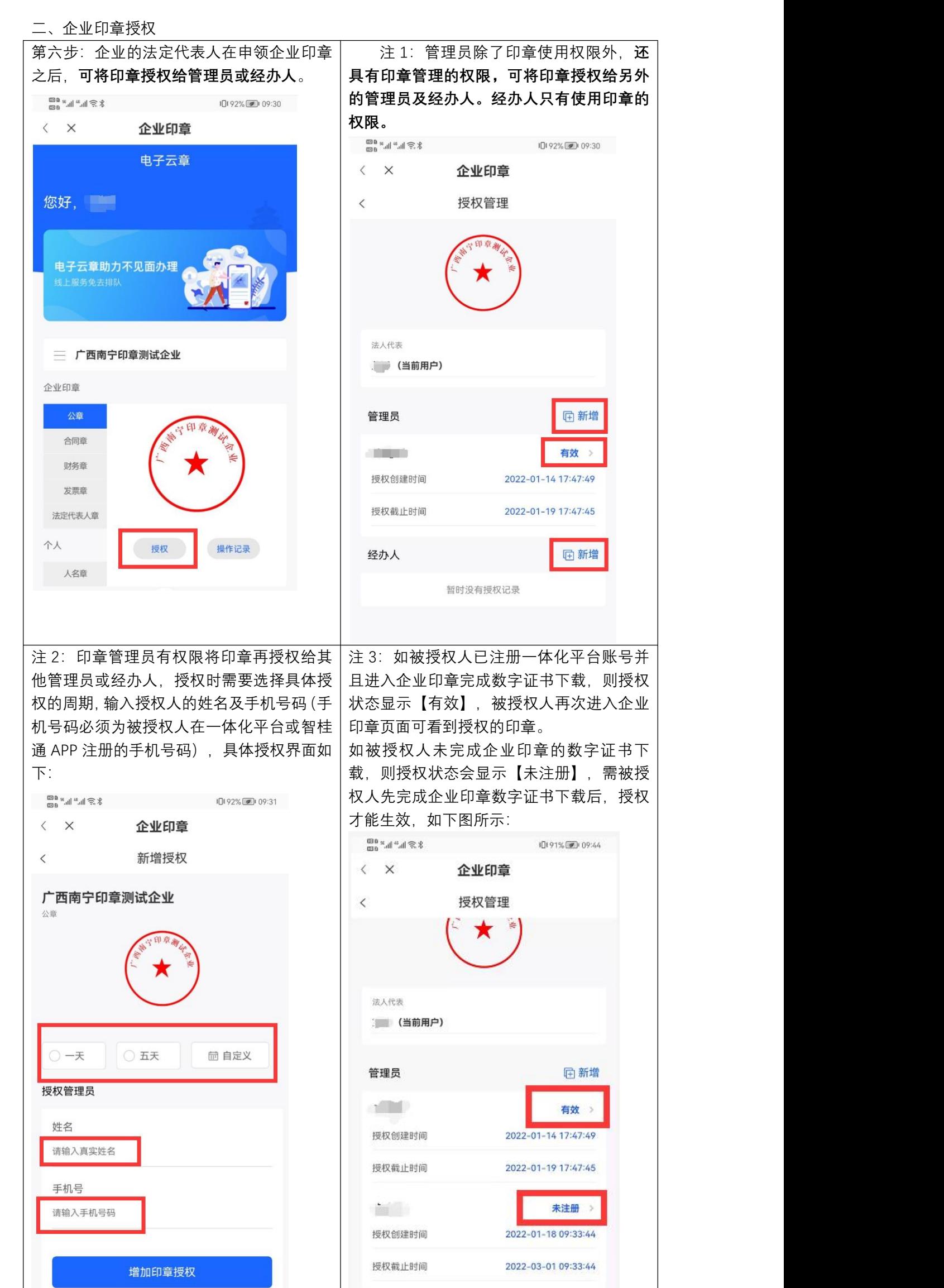

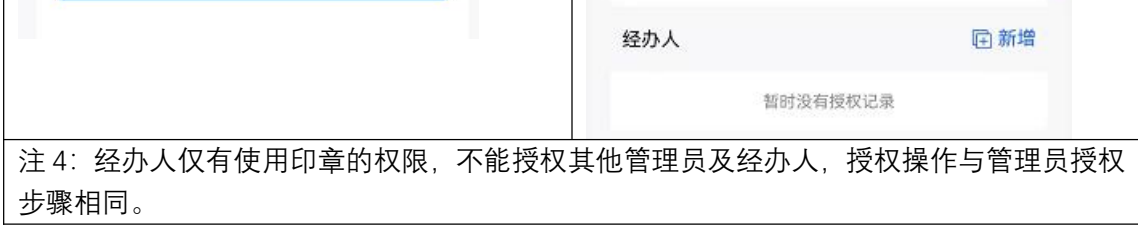

### 三、在南宁市工程建设项目审批系统 (<http://116.1.203.47:7601>) 使用电子印章

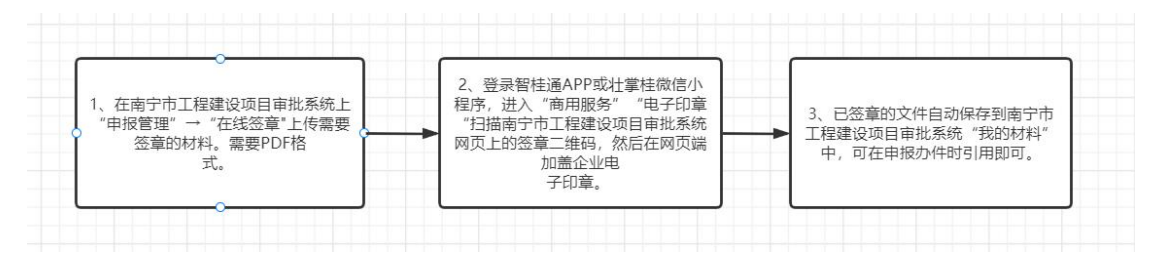

#### 第七步,使用广西数字政务一体化平台账号登录南宁市工程建设项目审批系统,点击"**申**

**报管理**"。

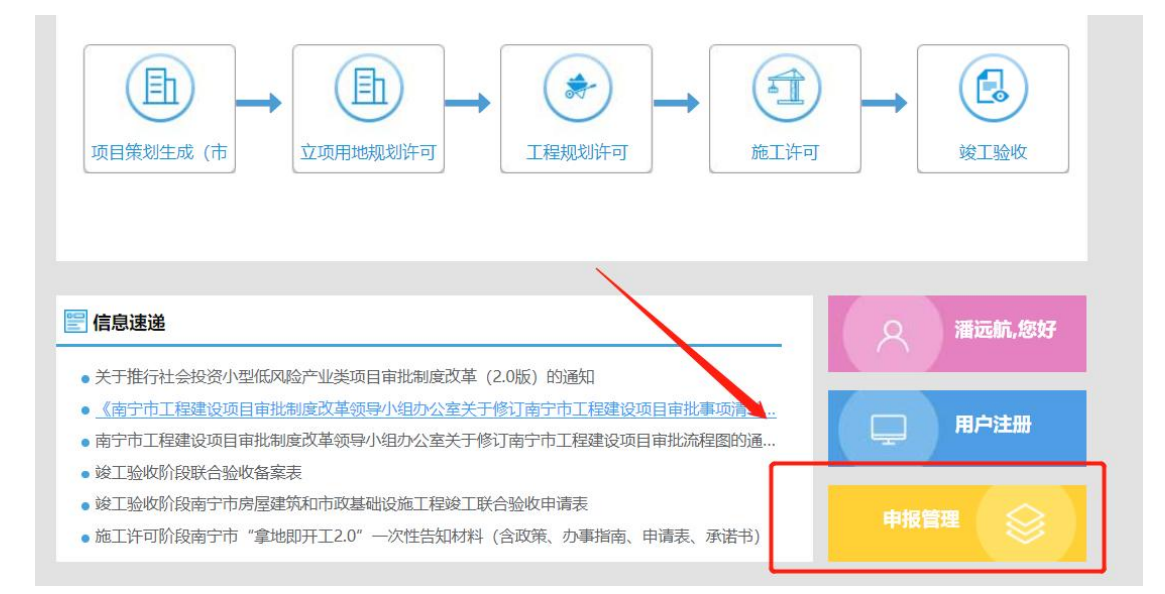

第八步,点击左侧菜单栏"**在线签章**",上传需要签章的文件,必须是 **PDF 格式文档**。然后点 击文件右侧"**签章**"。

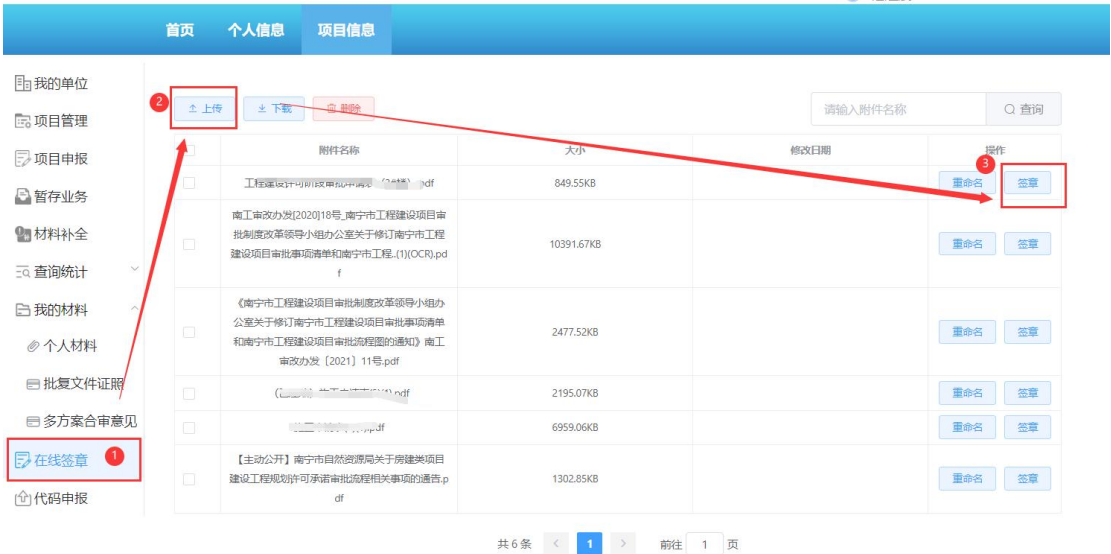

第九步,使用**智桂通 APP** 中**商用服务**-**企业空间**-**电子印章**-底部"**扫一扫**"扫描网页二维 码认证。

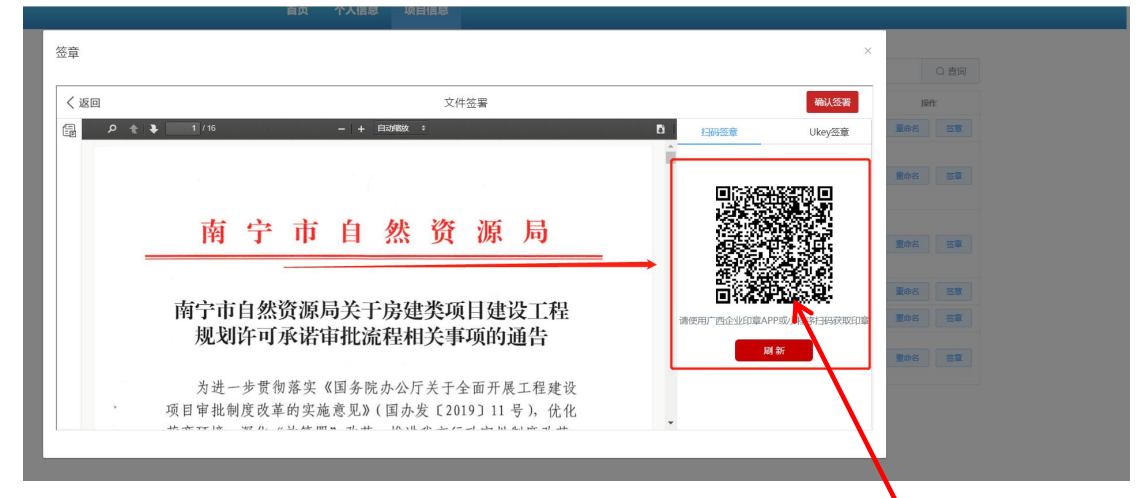

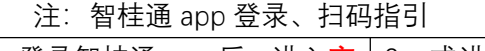

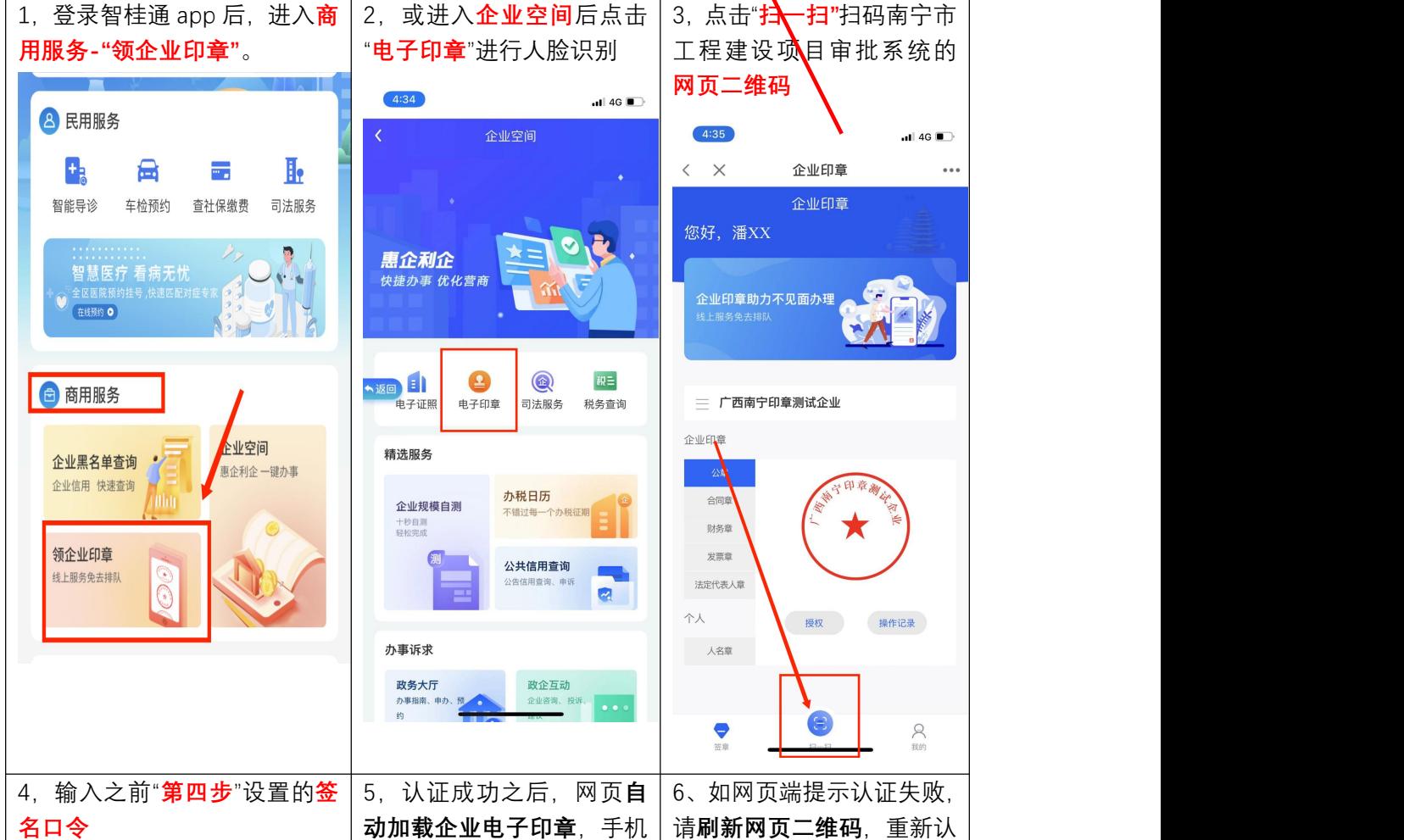

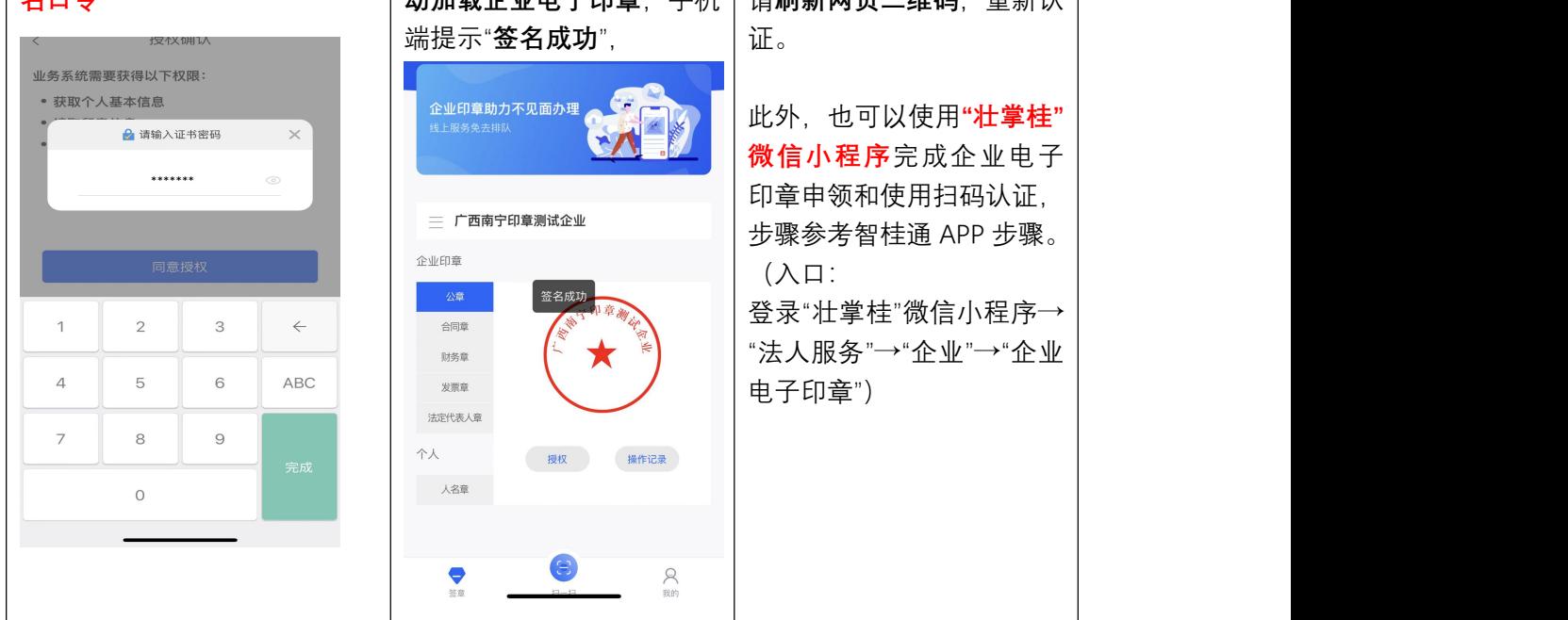

注: 注意不要关闭签章页面, 否则需要重新认证和签章。申报材料每一页面都需要加盖 电子印章。

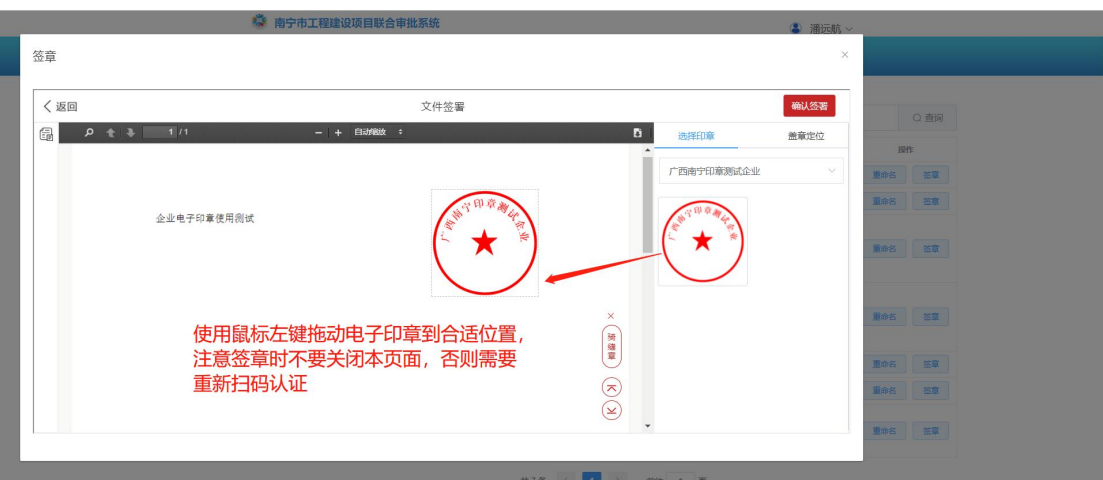

第十步,使用**鼠标左键**,将企业电子印章**拖动**到文件页面合适位置,**确保每个页面都有 电子印章后**,点击右上角的"**确认签署**",成功后该文件**自动转存到**"我的材料"→"个人材料" →"签章材料"。

第十一步,查看下载已签章的材料,点击签章页面

#### 查看: 首页 个人信息 项目信息 国我的单位 Q查询  $\begin{array}{|c|c|c|c|c|} \hline \text{+ $\frac{2}{3}$} \text{H\#B} \end{array} \qquad \begin{array}{|c|c|c|c|c|} \hline \text{H\#B} \end{array}$ 请输入目录名称 同项目管理 全部目录 个人空间使用情况: 23.72M/5G 沙项目申报 日录名称 大小 文件数 修改日期 操作 17200.17KB 童費 重命名 删除 日暂存业务 新闻材料  $\overline{9}$ **查看 重命名 删除** 项目。 6962.34KB 图材料补全 126.09KB  $\left| \frac{1}{2} \right|$ 重命名 签章材料 云 查询统计 白我的材料 共3条 < 1 > 前往 1 页 **@个人材料** □批复文件证照 日多方案合审意见 2在线签章 下载: 首页 个人信息<br>
项目信息 国我的单位 返回上一级 > 签章材料 **第5项目管理 ① 上传 |** 上下载 | **回 删除** 请输入附件名称 Q查询 沙项目申报 大小 操作 修改日期 日暂存业务 重命名 移动  $\overline{\mathcal{L}}$ 27.36KB 企业电子印章使用测试.pd 图材料补全  $\overline{\mathcal{L}}$ 49.85KB 重命名 移动 20220107电子印章测试2.pd 云查询统计 20220107电子印章测试1.pdf 48.88KB 重命名 移动 日我的材料 共3条 < 1 > 前往 1 页 6个人材料 勾选需要下载的文件,点击上方"下载" ■批复文件证照 目多方案合审意见 2在线签章 *企代码申报*

第十二步,在南宁市工程建设项目审批系统申报审批事项时,可以在附件上传时直接引用已 签章的申报材料。点击"**上传**"→点击"**引用我的上传材料**"→打开"**签章材料**"**勾选**对应的已盖 电子印章的申报材料并"**确定**"即可。

![](_page_3_Figure_2.jpeg)

![](_page_3_Figure_3.jpeg)

![](_page_3_Picture_254.jpeg)

## 技术支持:

南宁市工程建设项目审批系统技术支持电话:0771-4977565